# **Release Notes - ET50 Android L 01-08-21 Non-GMS - HotFix CFE v2 Package**

*[Introduction](#page-0-0) [Component Description and Version](#page-3-0) [Fixes/Security Patches Included](#page-3-1) [Package Details](#page-2-0) [Device Compatibility](#page-2-1) [Installation Requirements](#page-3-2) [Installation Instructions](#page-3-3) [Release Date](#page-3-4)*

# <span id="page-0-0"></span>*Introduction*

The HotFix CFE (Cumulative Fixes from Engineering) Package contains multiple SPR Hotfixes into a single package. The HotFix CFE Package helps the end users to keep up to date with all the SPR Hotfixes for given product software release / revision.

HotFix CFE package is validated only by engineering validation team and the package follows Zebra Technologies HotFix Package Policy. Click here to view HotFix Package Policy. **[HotFix Support Policy](https://www.zebra.com/us/en/support-downloads/software/hotfix-support-policy.html)**

# *Component Description and Version*

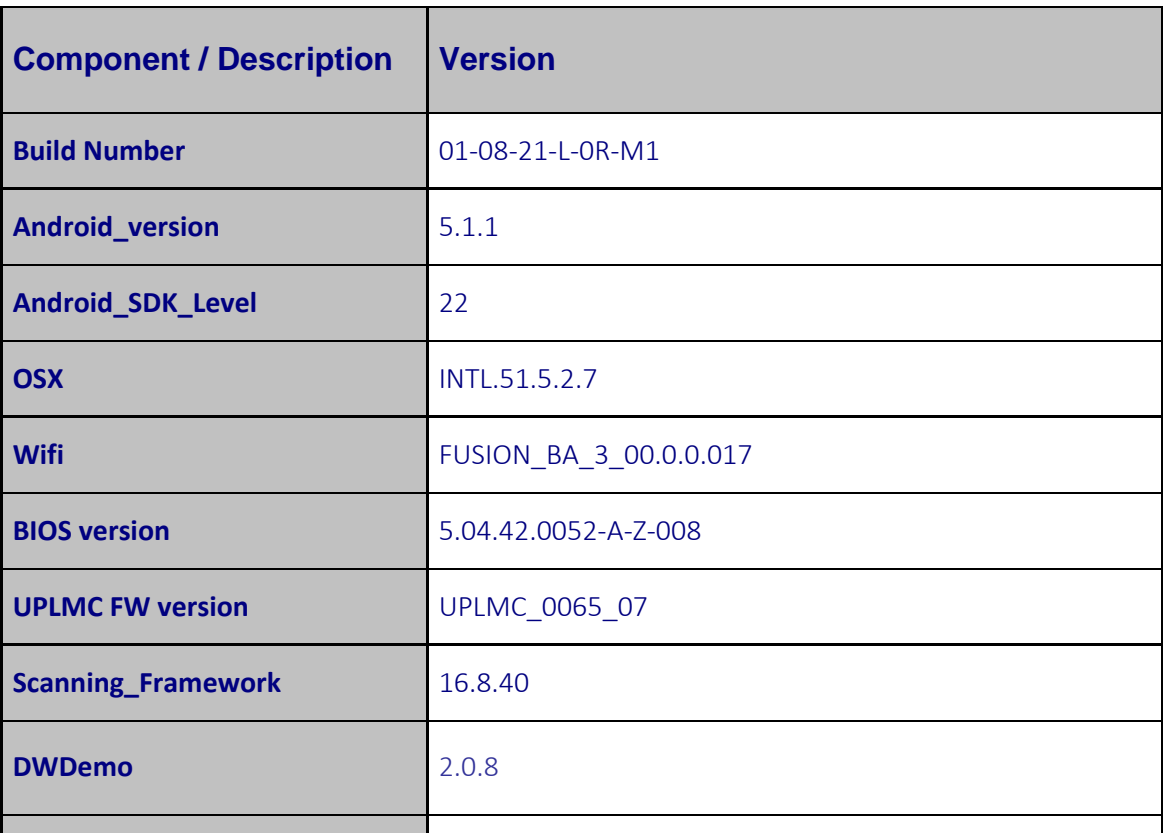

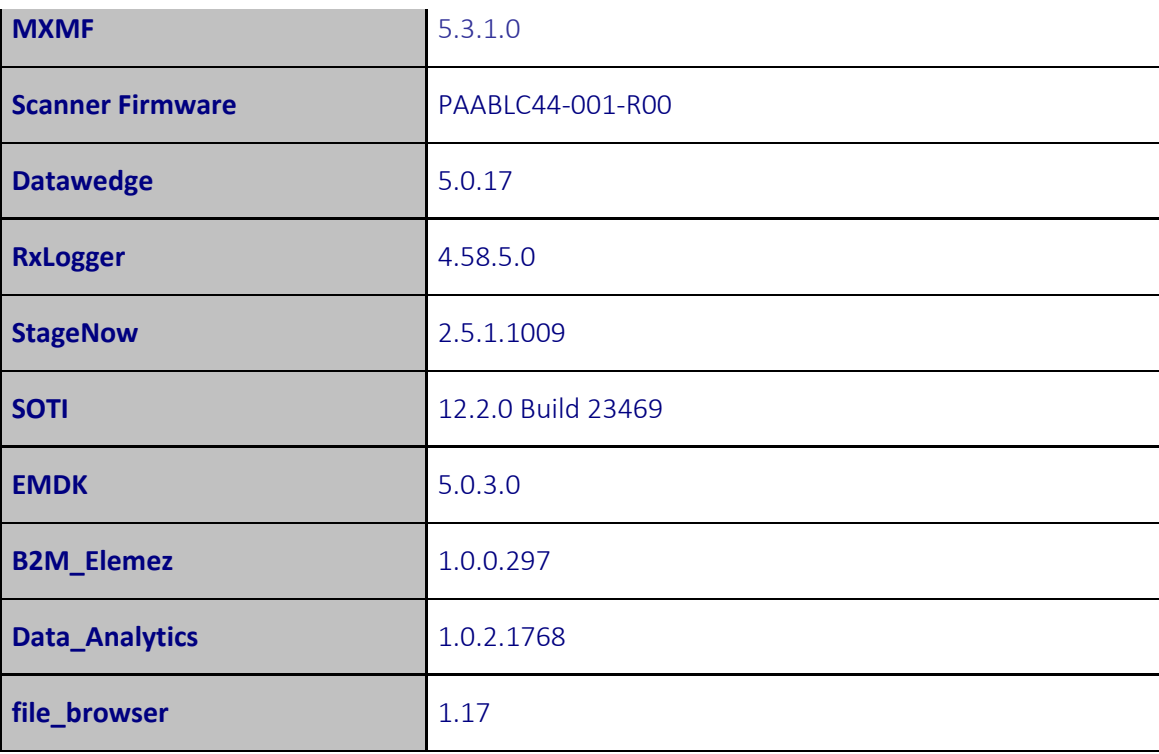

# *Fixes/Security Patches Included:*

#### *Fixes:*

The Hotfix CFE Package **CFE-ET50-L-N0-010821\_N\_00\_02.zip** file includes the following HotFixes:

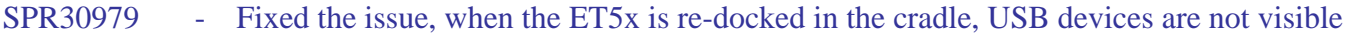

- BSPA18793 Fixed the issue in scanner firmware for few parameter mismatch
- SPR30992 Improved touch panel sensitivity

Included configurability option to enable/disable network monitor warning pop-up messages. **> To Disable Warning you need to place a file namely 'networkinfo.txt' populated with content Value=false into /enterprise/usr/ path and reboot the device for the change to apply.**

- SPR31598 **> To Enable Warning back(in case you had disabled it earlier) you need to place a file namely 'networkinfo.txt' populated with content Value=true into /enterprise/usr/ path and reboot the device for the change to apply**.
- SPR31733 Resolved an issue wherein Wi-Fi connection switches between 2.4GHz and 5GHz band unnecessarily.

#### **Note:**

1. The device might have installed with any released patches specific to this device . If you have installed any patches already, please do factory reset before installing this CFE. 2. **CFE-ET50-L-N0-010821\_N\_00\_02.zip** can also be installed on top of **CFE-ET50-L-N0-010821\_N\_00\_01.zip**

patch without factory reset.

This HotFix CFE package **CFE-ET50-L-N0-010821\_N\_00\_02.zip** obsoletes the following HotFix CFEs:

<span id="page-2-0"></span>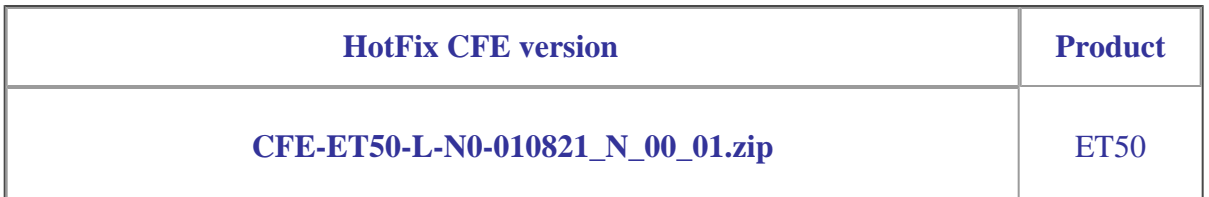

**Note:** Latest CFE package includes previous and new SPR HotFixes.

### *Package Details*

**CFE-ET50-L-N0-010821\_N\_00\_02.zip**

#### <span id="page-2-1"></span>*Device Compatibility*

This HotFix CFE package software release has been approved for use with the following Zebra devices.

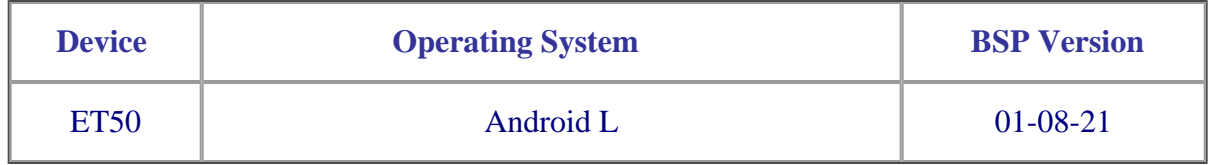

#### *Installation Requirements*

This SW is intended for the ET50 Android L device running on 01-08-21-L-0R-M1 Non-GMS build only.

#### *Installation Instructions*

1. Connect the USB cable from your PC to the device and enable USB mass storage mode on the device.

2. On your PC you should see an internal and external USB mass storage drive (SD card) appears in the File Explore and copy "CFE-ET50-L-N0-010821 N 00 02.zip" file to any storage.

- 3. Press and hold on the device Power button, click on power off and wait until the screen is turned OFF.
- 4. Press and hold power and Vol- button
- 5. Keep holding Vol- button and release power button
- 6. Device should enter recovery mode
- 7. Click on Vol+ or Vol- to navigate and press power button to select recovery mode
- 8. Click on Vol+ or Vol- to navigate and select SD card or internal storage
- 9. Click on Vol+ or Vol- to navigate to the recovery update zip file
- 10. Click on power button to select the recovery update zip file.

<span id="page-3-3"></span><span id="page-3-2"></span><span id="page-3-1"></span><span id="page-3-0"></span>Release Notes - ET50 Android L 01-08-21 - HotFix CFE v2 Package

- 11. Device will automatically reboot and will be ready to use.
- 12. There are two ways to Check the Zebra Patch Level after install the CFE package in the device,
	- Settings->About Device-> Zebra Patch Version : 2
	- Run "**getprop ro.device.patch.version**" command in ADB Shell.  $\bullet$

### <span id="page-3-4"></span>*Release Date*

Apr, 2017